### DECERNO **ADDNODE GROUP**

### Registrera hjärtstartare i Sveriges Hjärtstartarregister

Denna beskrivning visar det mobila gränssnittet men kan även användas för desktopvarianten, som är relativt lik

**2019-02-14**

*Sveriges Hjärtstartarregister*

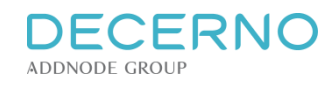

### **Starta registrering av hjärtstartare**

- 1. Klicka på menysymbolen uppe till höger
- 2. Välj "Registrera hjärtstartare" ur menyn

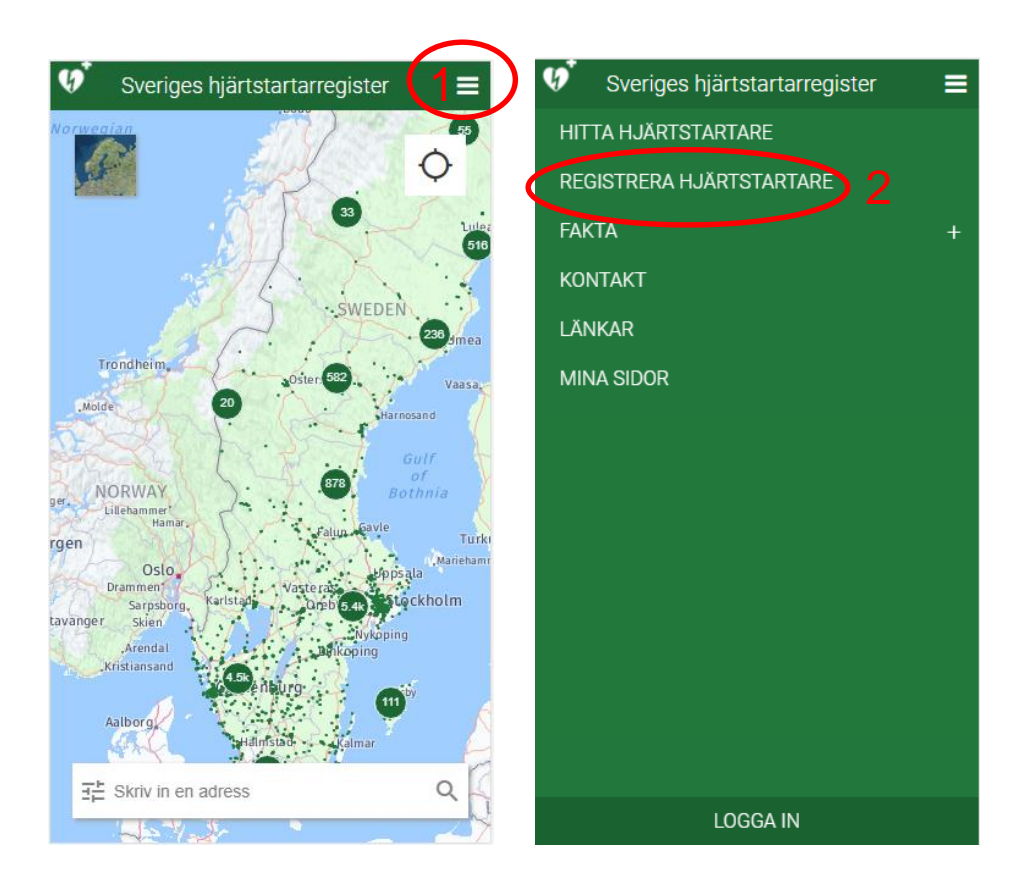

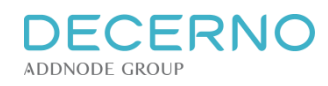

## **Information, steg 1**

- 1. Skriv in innehavare (person, företag eller annat)
- 2. Frivilligt: Ge hjärtstartaren ett namn. Kan vara användbart om du kommer att registrera flera hjärtstartare
- 3. Frivilligt: Ange tillverkare och serienummer samt om det finns en specialförsäkring tecknad för hjärtstartaren. OBS! För försäkringstagare är både tillverkare och serienummer obligatoriska uppgifter.
- 4. Välj om hjärtstartarens plats är "Fast", eller "Rörlig" (dvs. finns i ett fordon el. dyl).
- 5. Välj "Fortsätt"

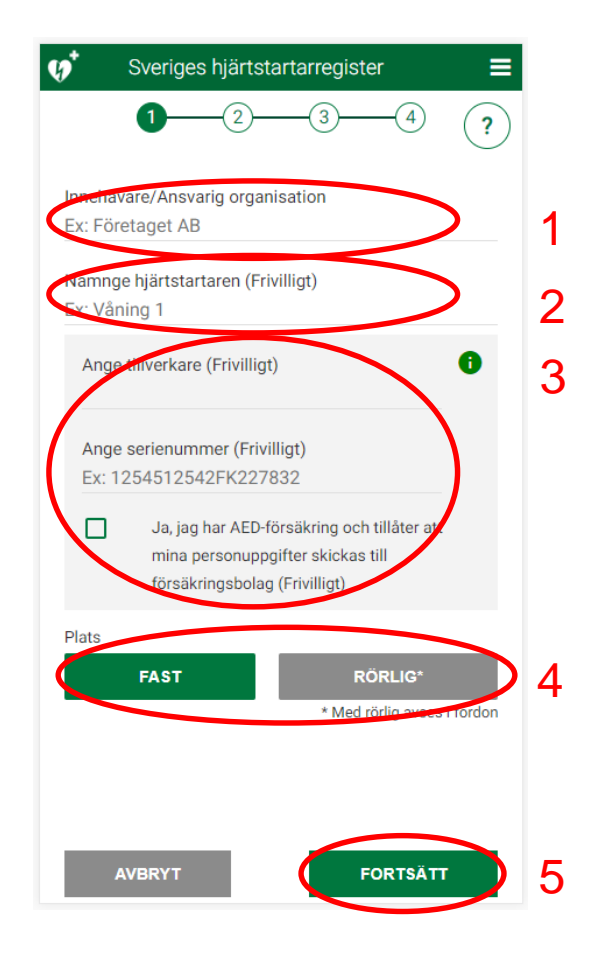

**DECERNO ADDNODE GROUP** 

## **Sök adress**

- 1. Skriv in din adress på linjen.
- 2. Du kommer att få ett eller flera förslag på adresser. När du väljer en adress zoomar kartan in på den adressen
- 3. Du kan också välja att hitta platsen själv på kartan genom att välja "Hitta på kartan"
- 4. Ytterligare ett alternativ är att välja positioneringskontrollen uppe till höger, för att zooma in till din egen position

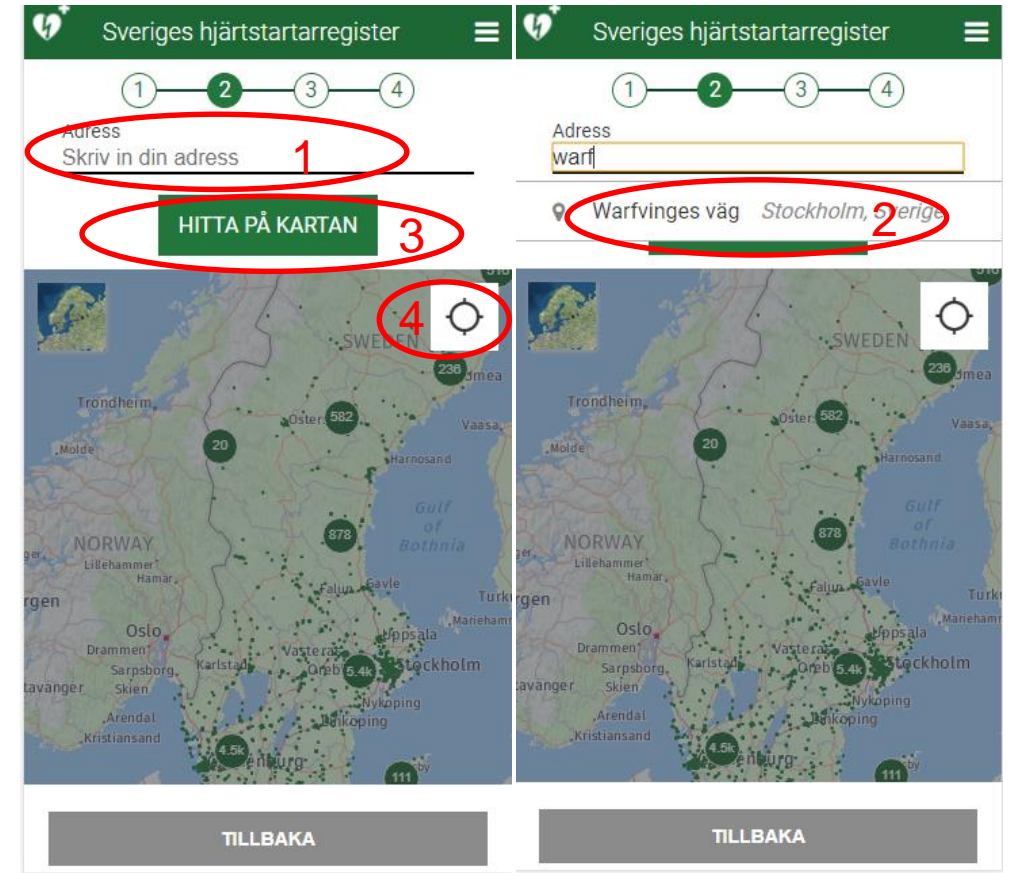

**DECERNO ADDNODE GROUP** 

### **Hitta adress**

OBS! Om du inte ser någon karta eller flygfoto i det här steget är din webbläsare troligen för gammal. Prova att använda en **smartphone**, eller prova med en annan webbläsare (t.ex. Chrome eller IE version 11 eller senare).

- 1. Du ser nu kartan kring adressen. Välj bildsymbolen uppe till vänster om du vill se en bild/flygfoto
- 2. Hitta rätt byggnad i flygfotot genom att zooma och dra i bilden

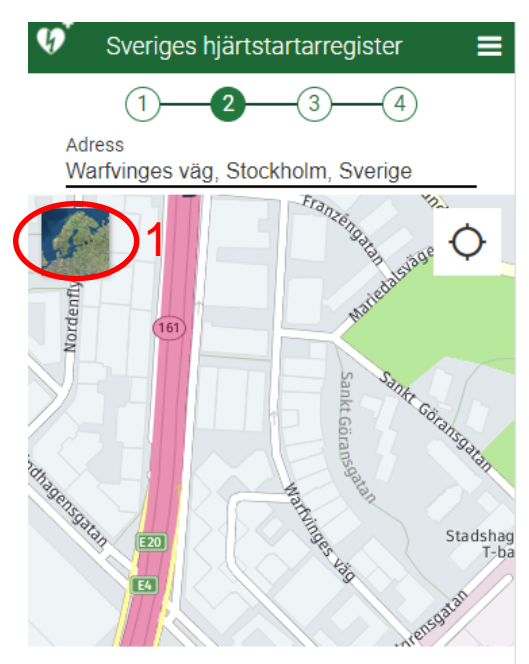

#### Placera ingången

Klicka på kartan för att placera ingången där man ska gå in för att komma till hiärtstartaren. Klicka sen på fortsätt.

Ξ Sveriges hjärtstartarregister Adress Warfvinges väg, Stockholm, Sverige 2

#### Placera ingången

**TILLBAKA** 

Klicka på kartan för att placera ingången där man ska gå in för att komma till hjärtstartaren. Klicka sen på fortsätt.

**TILLBAKA** 

**FORTSÄTT** 

**FORTSÄTT** 

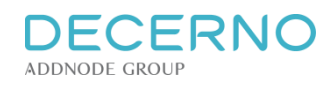

## **Placera ingången**

- 1. Klicka i bilden precis där **ingången** till byggnaden finns. En röd prick placeras på bilden
- 2. Klicka nu på "Fortsätt".
- 3. Obs! När du tryckt på "Fortsätt" ser bilden nästan likadan ut som förut. Det kan vara svårt att se att något hänt. Men observera att texten ändrat sig. Det är nu dags att placera hjärtstartaren på kartan.

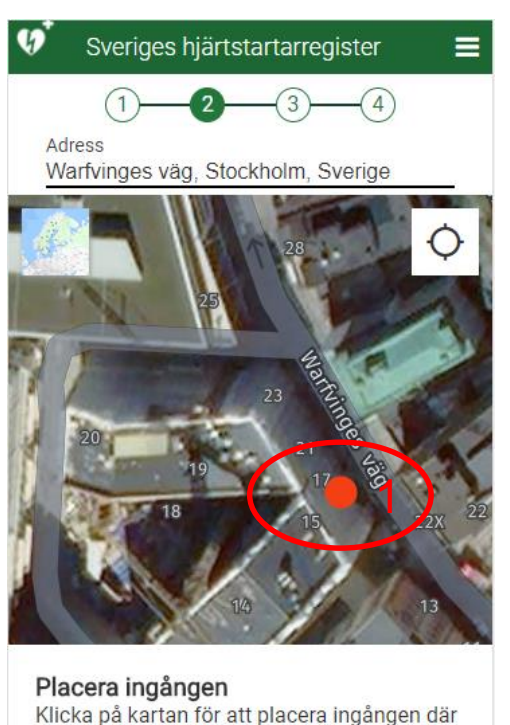

man ska gå in för att komma till

**TILLBAKA** 

hjärtstartaren. Klicka sen på fortsätt.

2

**FORTSÄTT** 

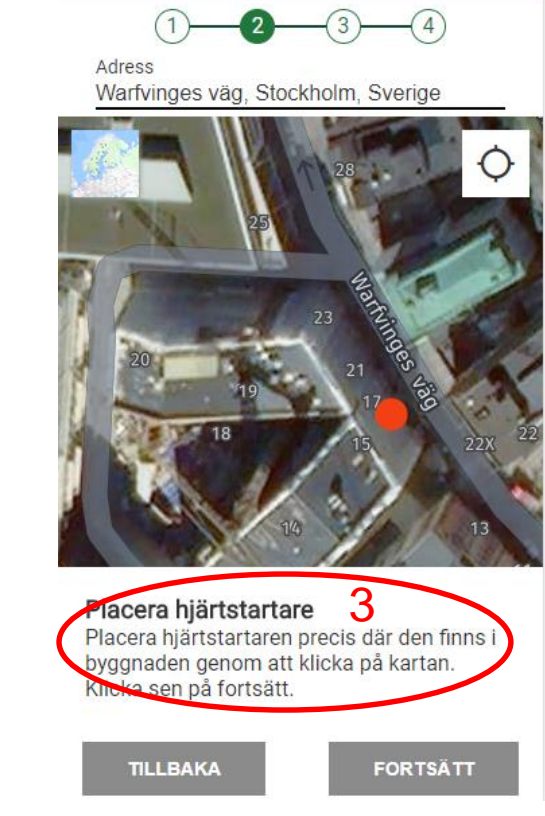

Sveriges hjärtstartarregister

≡

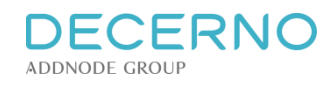

### **Placera hjärtstartaren**

- 1. Klicka i kartan på den plats där hjärtstartaren finns i byggnaden. Notera att om byggnaden är liten kan detta bli samma plats som ingången, liksom om hjärtstartaren finns precis innanför ingången. En grön punkt visar positionen för hjärtstartaren.
- 2. Klicka på "Fortsätt"
- 3. Du får nu bekräfta att informationen är korrekt. Om den är det, klicka på "Ja"

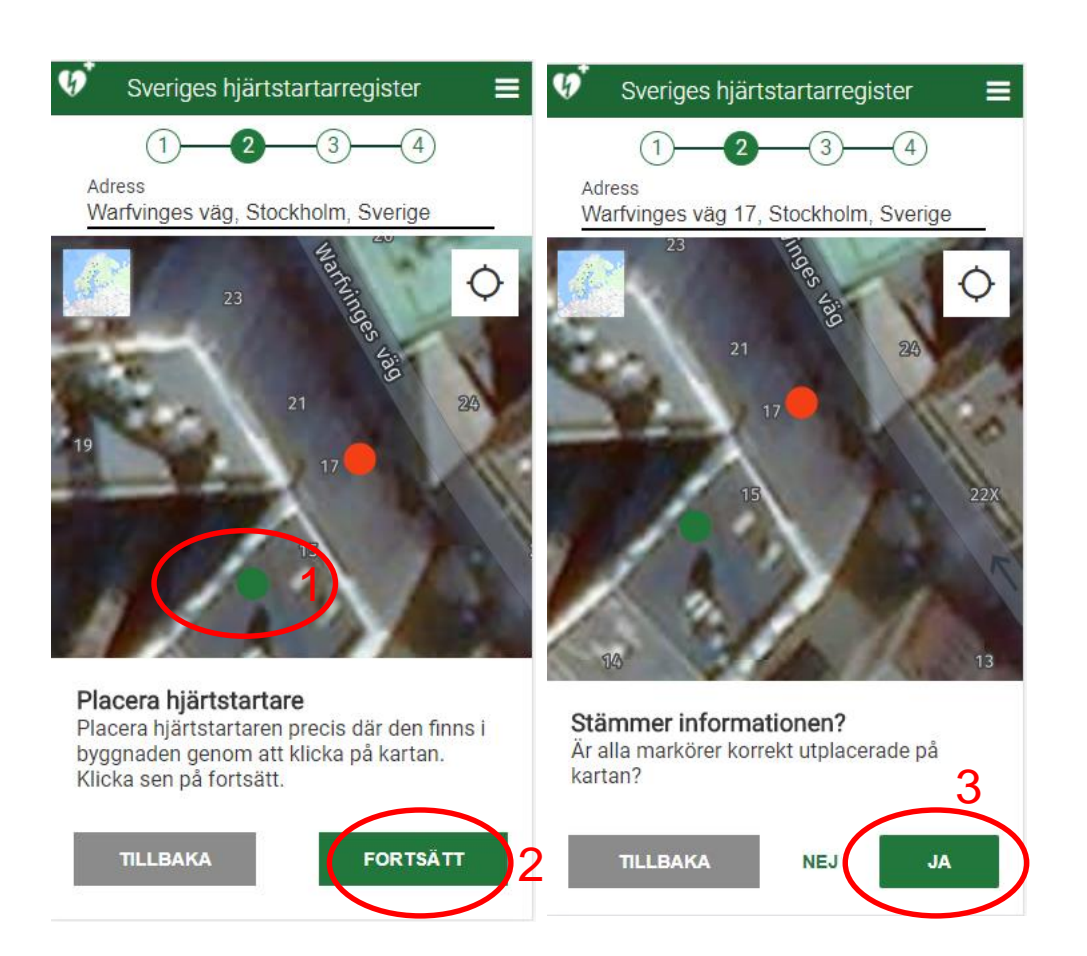

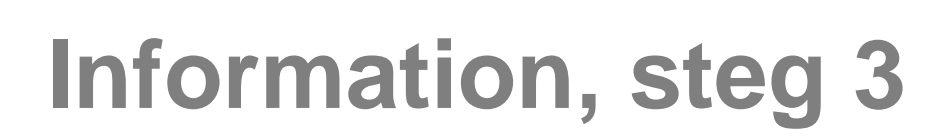

1. Välj anläggningstyp i menyn, t.ex. "Arbetsplats"

**DECERNO** 

**ADDNODE GROUP** 

- 2. Ange våningsplan detta ska vara en siffra du anser beskriver våningsplanet (siffran för bottenvåning kan variera i olika byggnader).
- 3. Ange om hjärtstartaren tillhör en Hjärtsäker zon. Via länken kan du läsa om vad en Hjärtsäker zon är.
- 4. Redigera adressen om den inte är fullständig
- 5. Skriv in frivilliga anvisningar för hur man hittar hjärtstartaren och ladda upp bilder om du vill, för att göra det lättare att hitta hjärtstartaren. Du kan lägga till fler anvisningar om du vill.
- 6. Bocka ur rutan om du inte vill att din hjärtstartare ska synas på kartan. Den kommer då endast att visas för SOS Alarm.
- 7. Tryck på "Fortsätt"

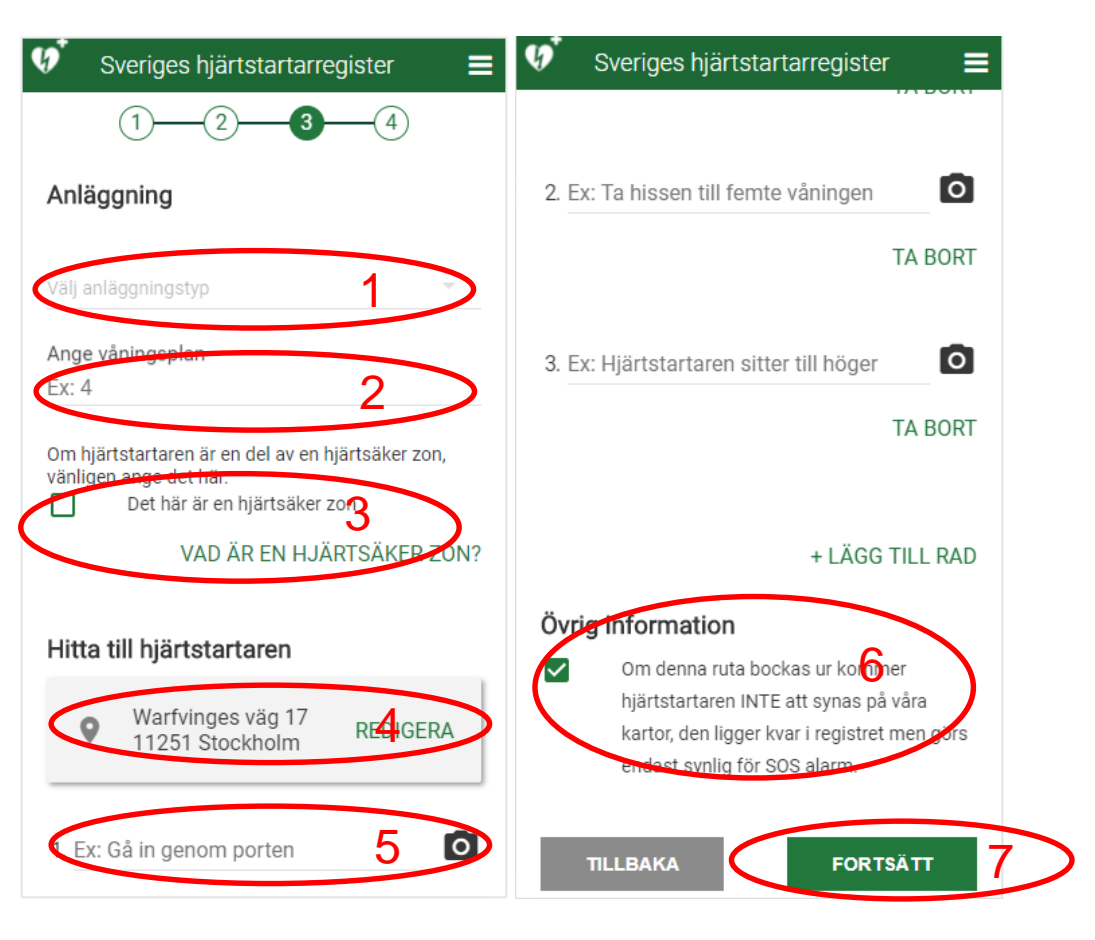

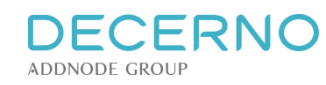

# **Öppettider, steg 4**

Nu ska du ange de tider hjärtstartaren är tillgänglig.

- 1. Om hjärtstartaren alltid är tillgänglig, klicka bara på "Alltid tillgänglig"
- 2. Om hjärtstartaren bara är tillgänglig vissa tider, klicka på "Ange öppettider"
- 3. Du kan nu välja öppettider för varje dag i veckan. Klicka på veckodagen för att ange tider.
- 4. Om du har olika öppettider under olika perioder av året, klicka på "Ja" så kan du lägga till fler perioder av öppettider.
- 5. Innan du kan spara behöver villkoren för registrering av hjärtstartare godkännas. Villkoren kan läsas genom att klicka på länken.
- 6. När du är färdig, tryck på "Spara & lägg till"

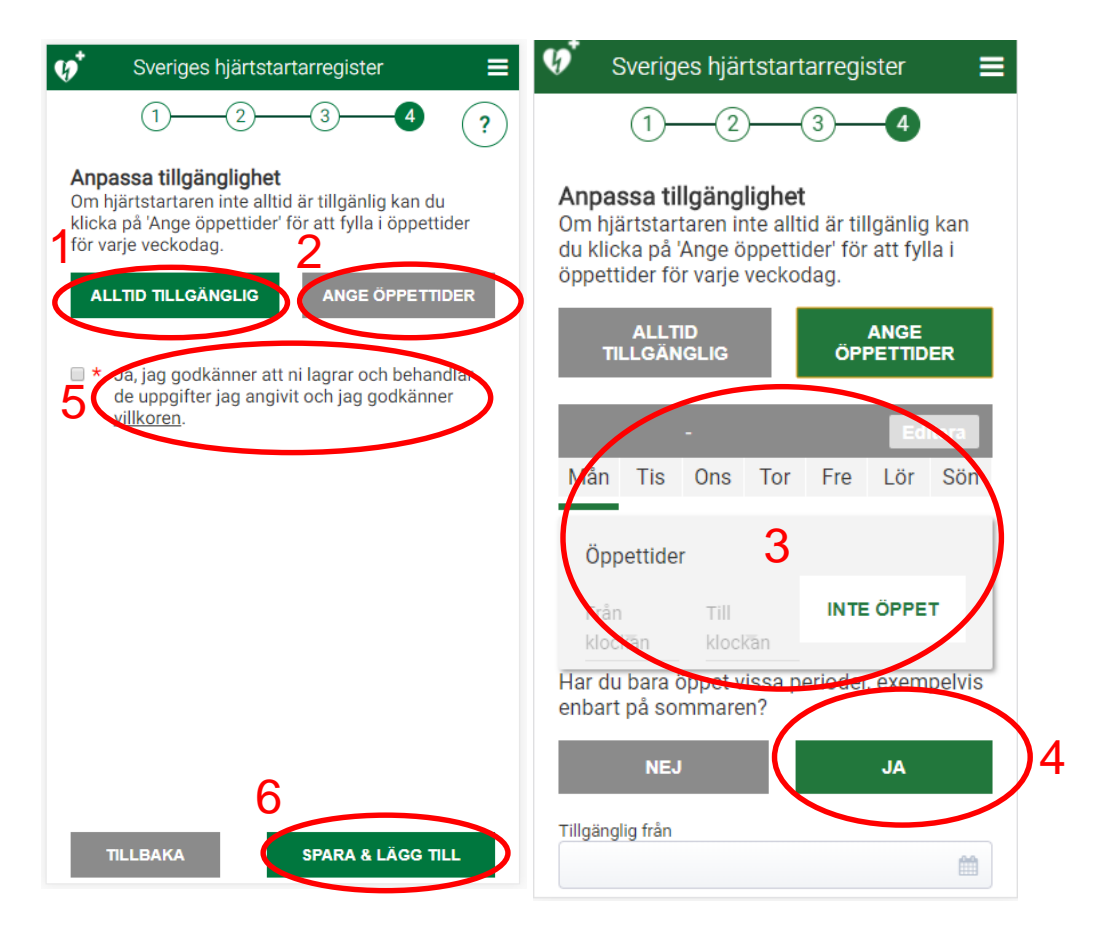

## **Användarinformation**

Du får nu välja vilken användare din hjärtstartare ska kopplas till.

**DECERNO** 

**ADDNODE GROUP** 

- 1. Du kan välja "Ny användare" och skriva in din uppgifter direkt
- 2. Om du redan har registrerat en användare tidigare kan du välja att logga in, så kopplas hjärtstartaren till dig
- 3. När du är färdig med att mata in dina uppgifter eller logga in (gås inte igenom här) får du en bekräftelse på att hjärtstartaren är registrerad.
- 4. Du har nu registrerat din hjärtstartare.

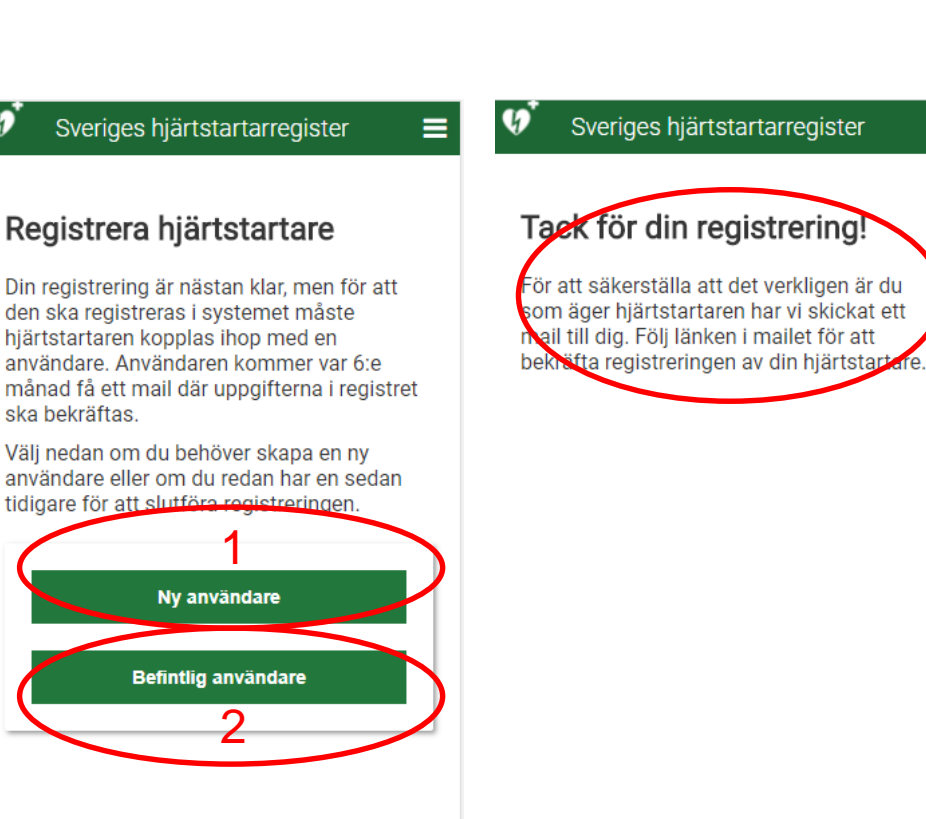

3

≡